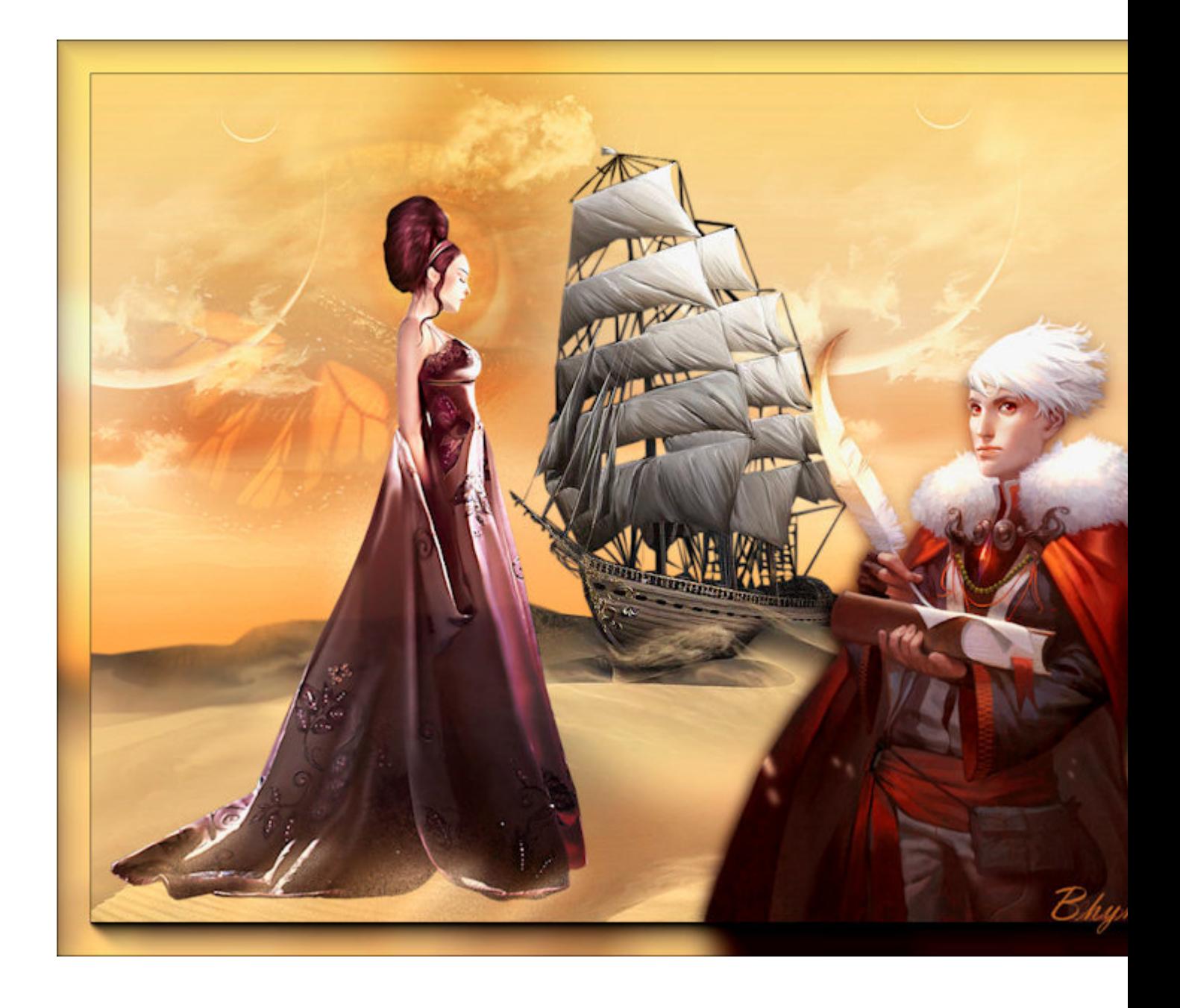

Tutorial made by Bhyma with the program PSP Photo X2.

You can do this with any version of the program.

Filters needed:

Toadies

Nik Software

AAA Frame

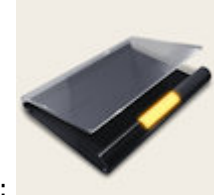

Materials :

Tubes in psd files..:: Here::..

Foreground #f7cf7a.

Background #935811.

Properties foreground colour - material menu gradient - find your linear soul037.PspGradient

Style Gradient **D** Pattern  $\bullet$  Color Angle: C  $\Leftrightarrow$ ņ.  $\times$ Repeats:  $\overline{0}$  $\div$ 45 Edit ... **D** Invert  $\circ$ Style Todas las herramientas

and place style - on Linear, with these settings

New transparent image 1024 X 768 px.

Flood fill #935811.

Flood fill with your gradient

Open bhyma\_arenas\_10\_09.pspimage.

Edit copy - close original

Edit paste as a new layer

Effects – Image effects – Off set

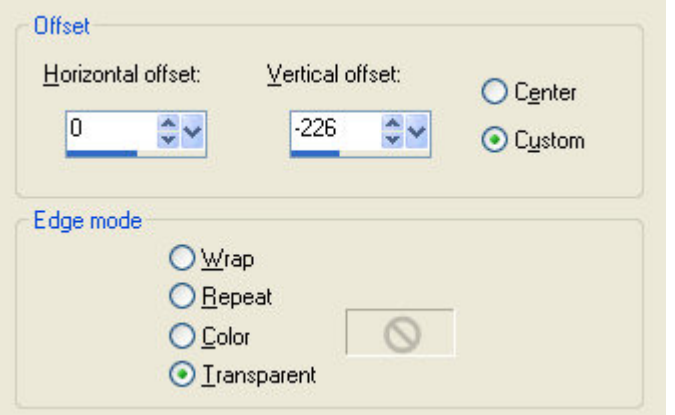

Open bhyma\_lunas\_10\_09.pspimage

Edit - copy - close original

Edit - paste as a new layer

# Blend mode- soft light

## Place on the top right.

Layers – Duplicate

Move to the left to cover the rest of the sky.

Layers - new raster layer

Activate the selection tool

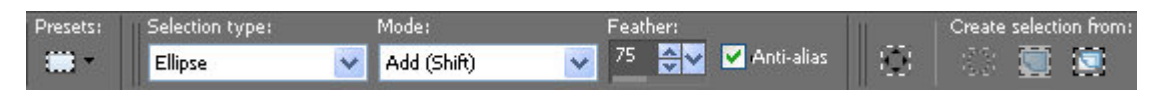

Draw an ellipse on the boat as well:

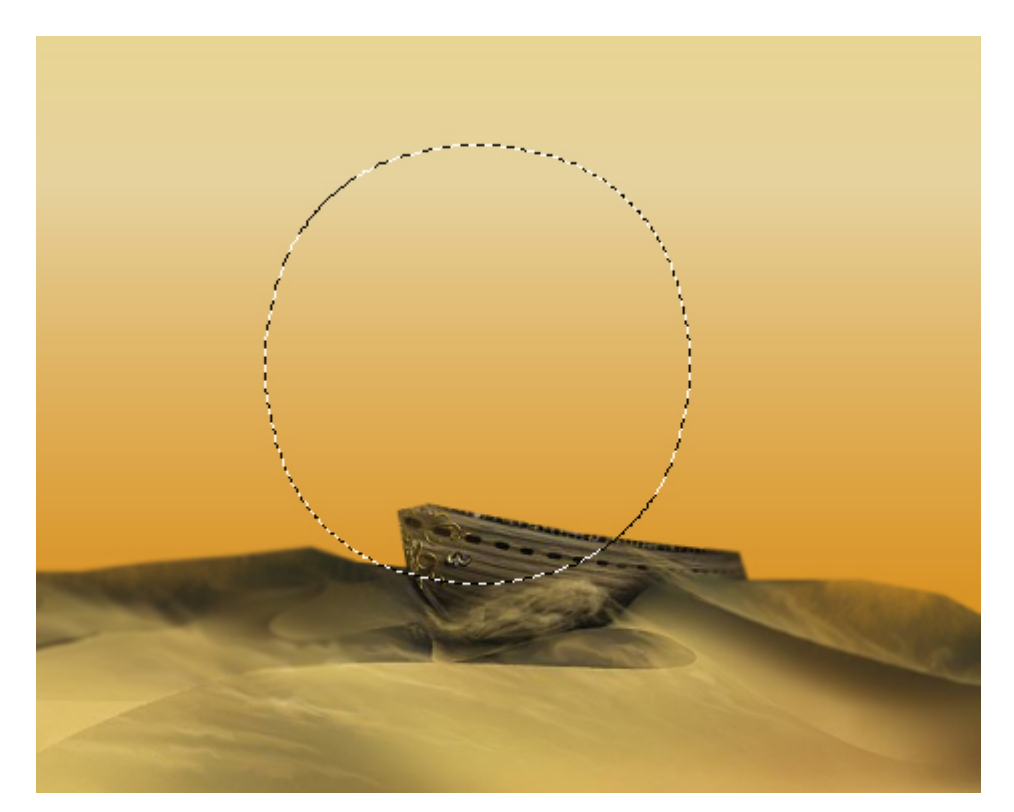

### Flood fill with your gradient

Effects – plug ins - Toadies - Blast' n Blur.

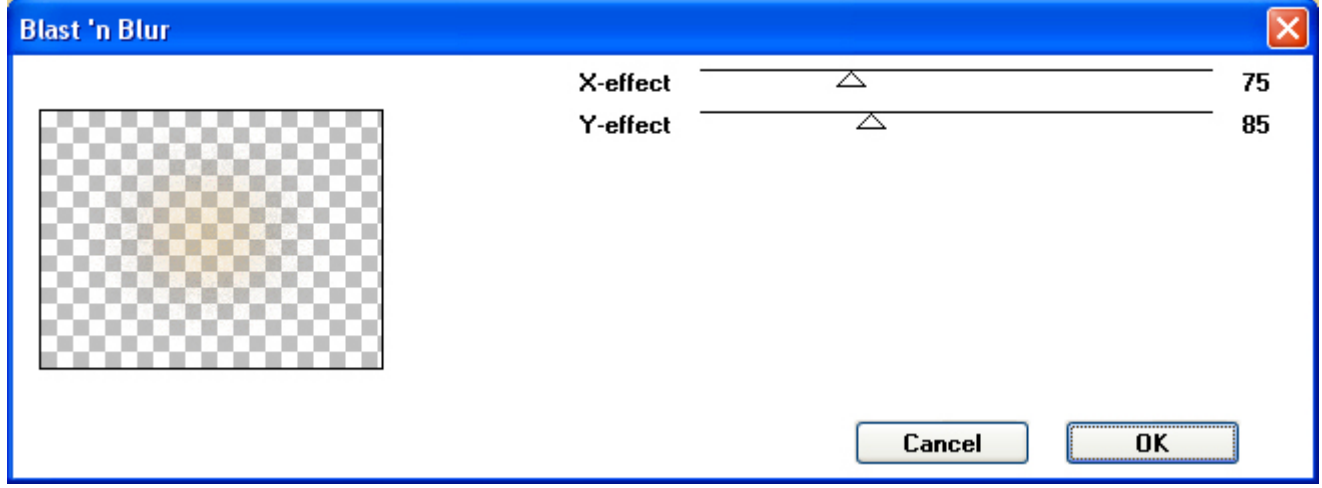

Layers – Duplicate

Activate your copy( Copy of Raster 4 )

Effects – Distortion effects - Warp

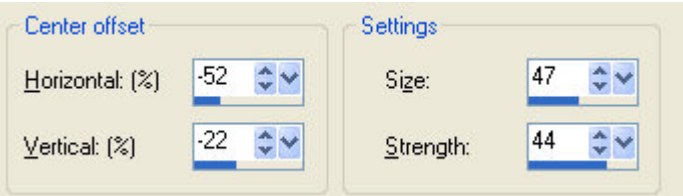

Image - resize on 50% all layer Unchecked

Place on the sand, pretending the wind.

Activate the layer

Effects – Distortion effects - Warp

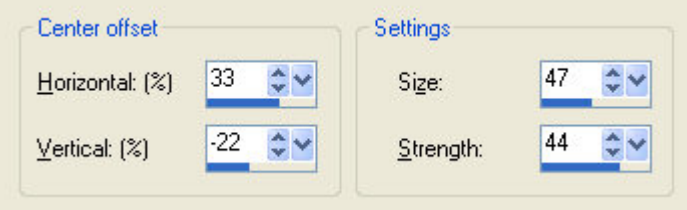

Image - resize on 40% all layer Unchecked

Place on the sand across the boat.

This is the result:

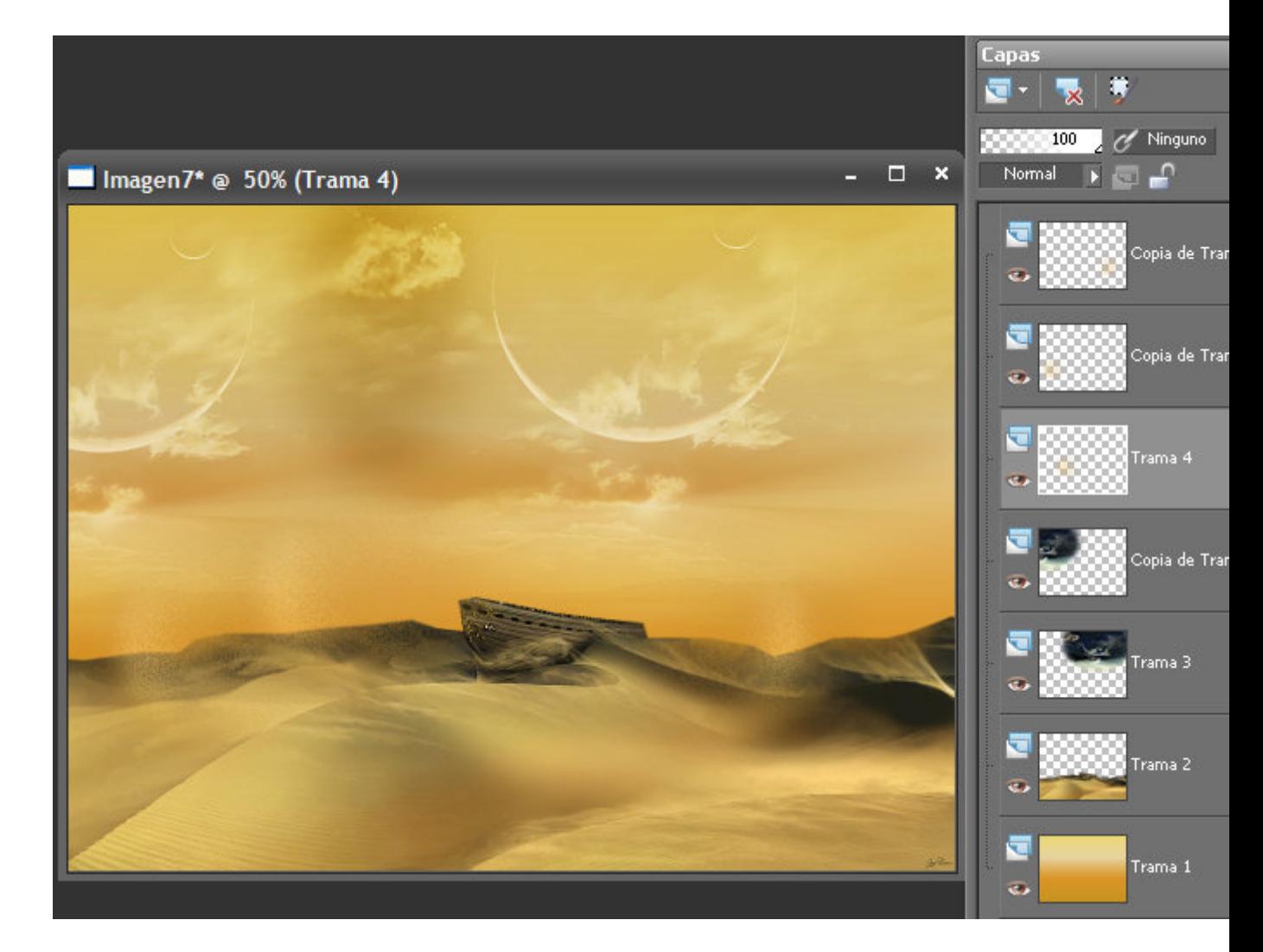

Open bhyma\_unojo\_10\_09.pspimage.

Edit copy - close original

Edit - paste as a new layer

#### Place on the top left.

## Blend mode- soft light

Opacity 75%.

Open bhyma\_barcoenarena\_10\_09.pspimage

Edit copy - close original

Edit - paste as a new layer

Effects – Image effects – Off set

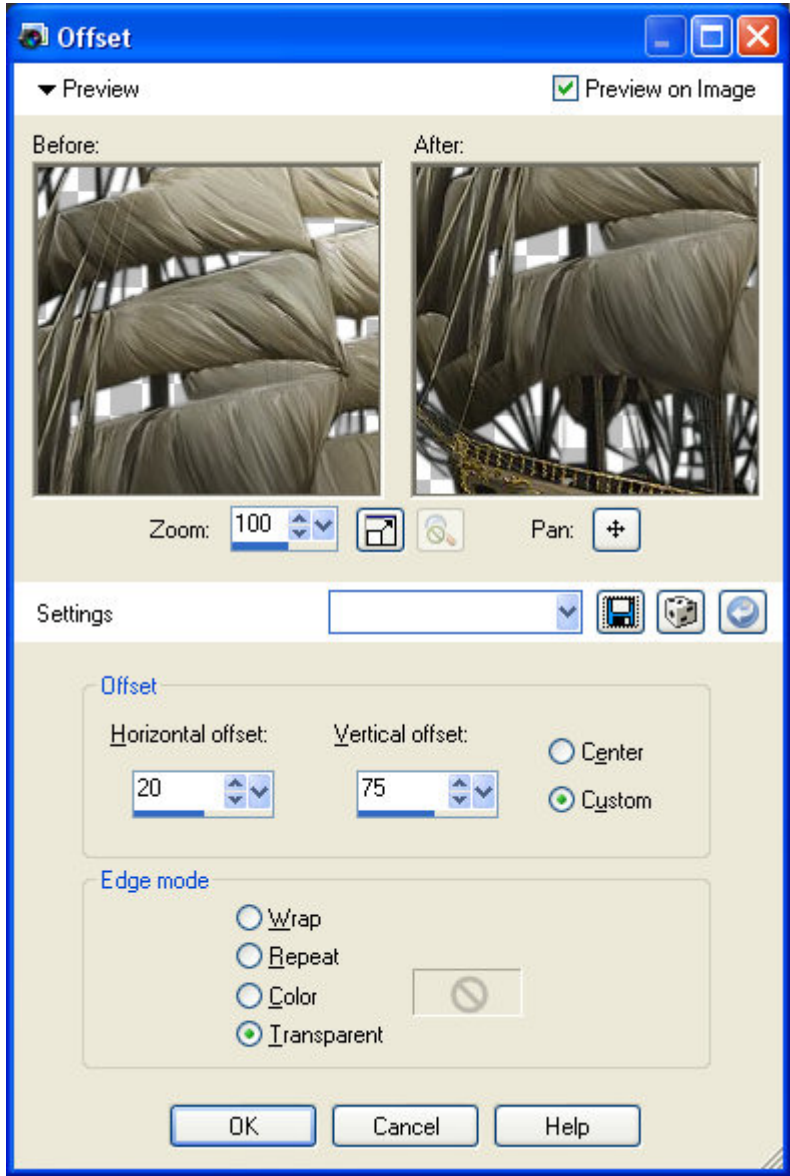

Open bhyma\_escritor\_10\_09.pspimage.

Edit copy - close original

Edit - paste as a new layer

### Image - Resize 70% all layer Unchecked

Place on the bottom right

Layers – Duplicate

Activate original, Raster 7.

Adjust - blur - gaussians blur: radius 12

Activar ahora la copia, la capa de arriba del todo.

Open bhyma\_susurrodeotono\_10\_09.pspimage.

Edit copy - close original

Edit - paste as a new layer

#### Image - resize on 70% all layer Unchecked

Opacity 80%

Place the bottom left on the sand

Open arena.pspimage, y arenapeque.pspimage.

Put down on the edge of her dress to blend with the landscape

#### Layers - Merge - Merge All

Effects – plug ins - AAA Frames - Foto Frame.Width 30.

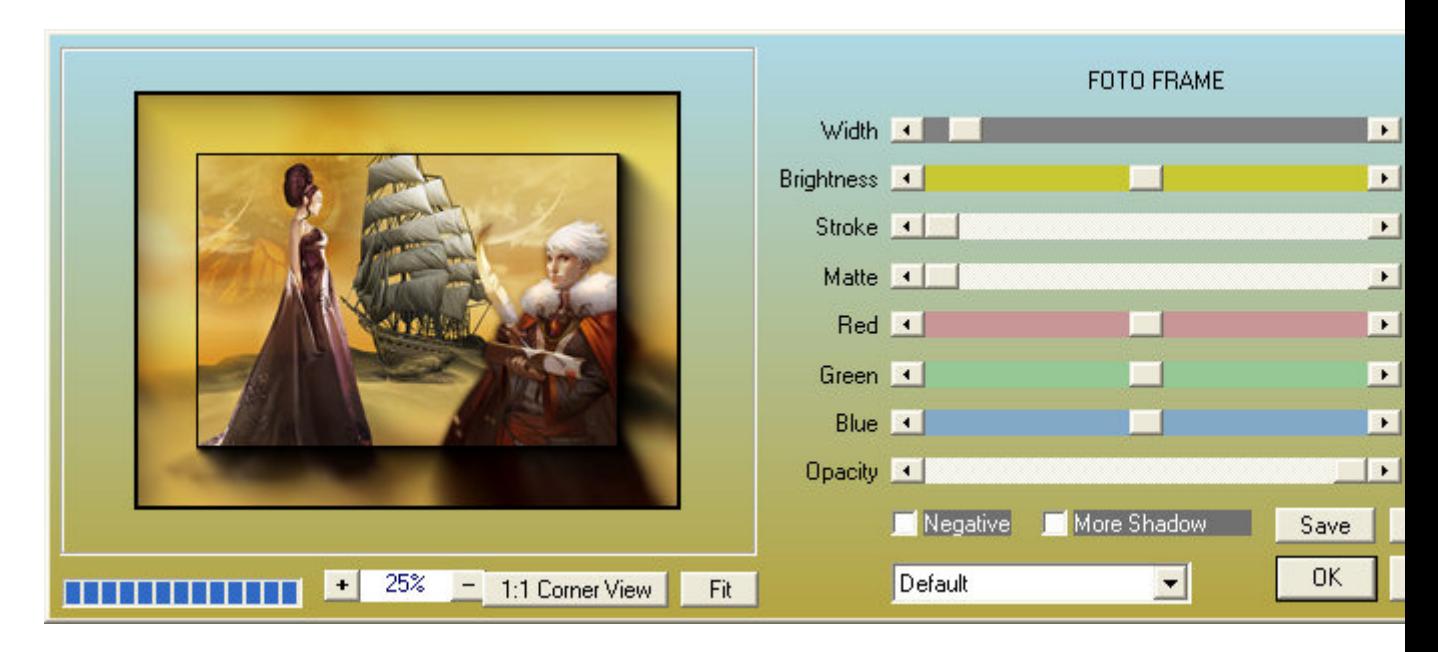

Effects – plug ins - Nik Software - Color Efex pro 3.0 Complete - Photo Stylizer.( Varitone - Style 4 )

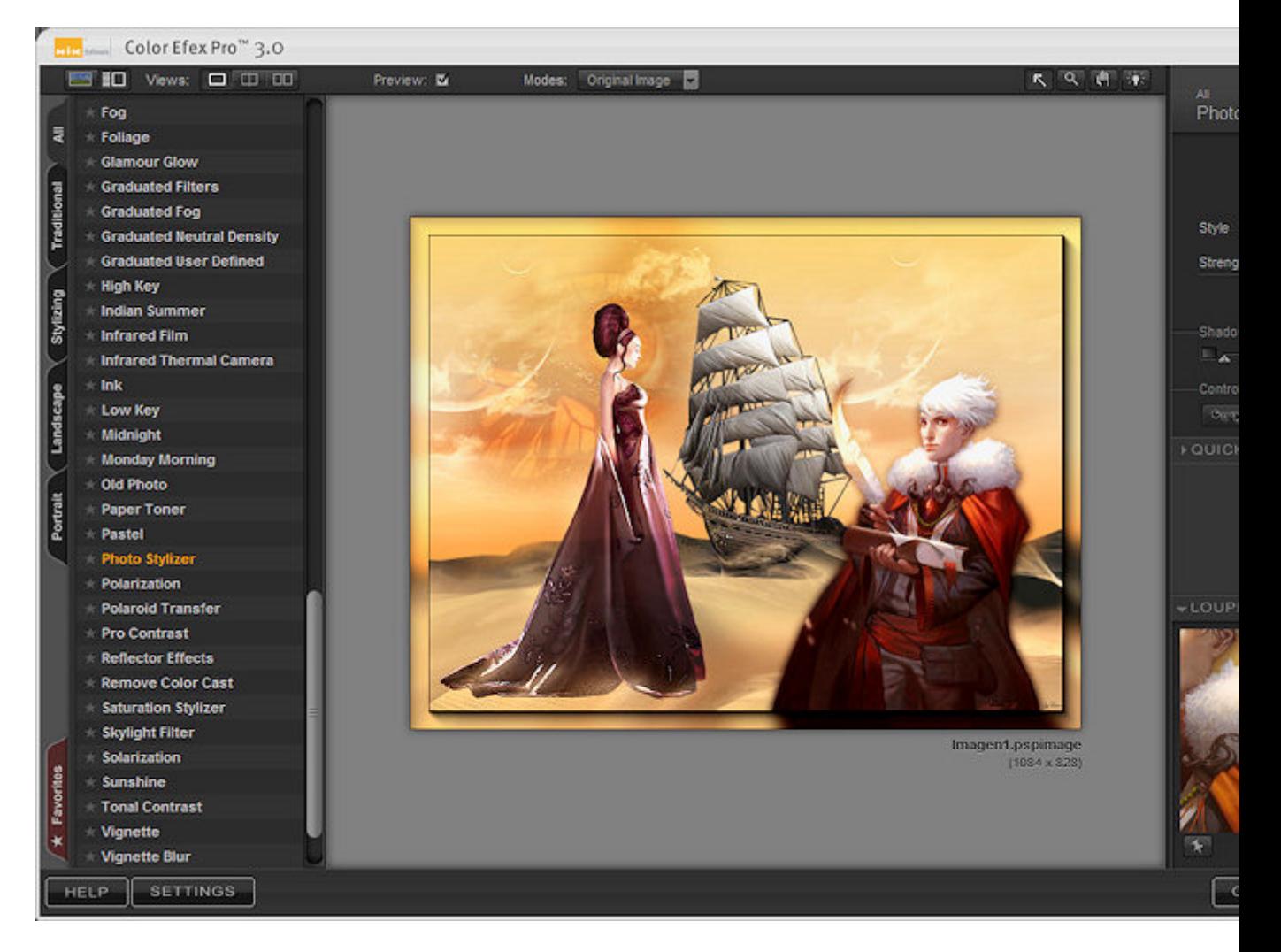

Resize, I have put 804X614px

Sign and save your work as jpg

I hope you have enjoyed this tutorial

**Another example**

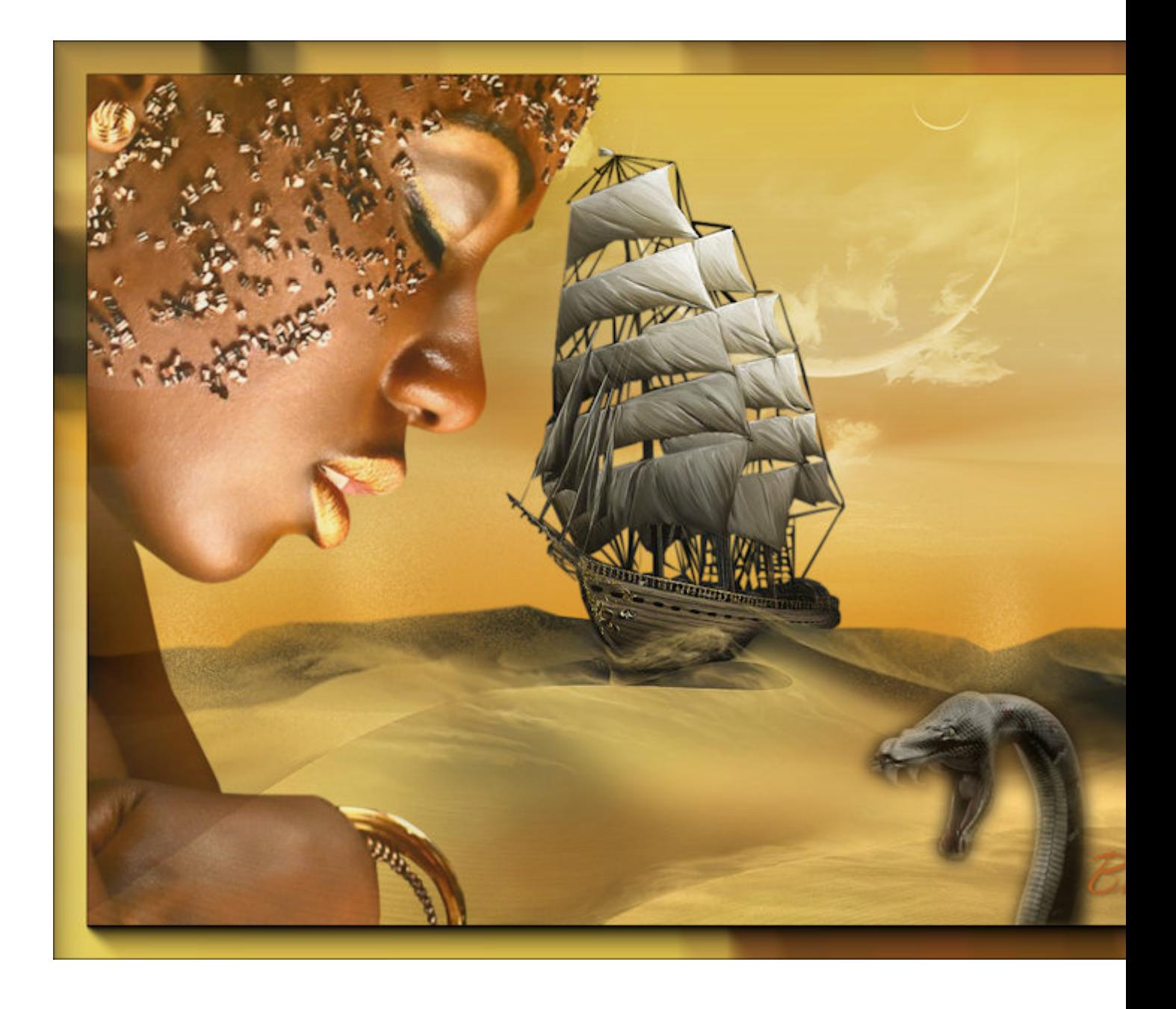